## 기상청 날씨 위젯 업그레이드 방법

## □ 기상청 날씨 위젯 업그레이드 방법

- 새로운 기상청 날씨 위젯 파일(KMA Weather v1\_0\_1.widget)을 다운로드 후 아래와 같이 위젯을 재설정합니다.
- 기상청 날씨 위젯에 마우스를 대고 왼쪽 마우스를 클릭 후 「휴지통에 위 젯 버리기」 를 선택합니다.

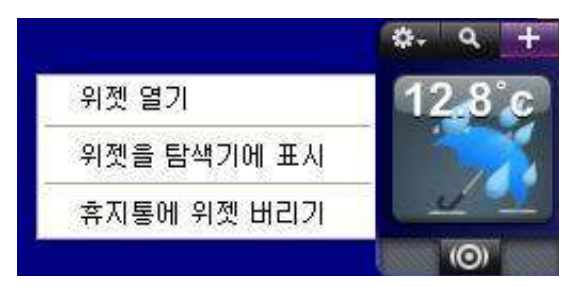

○ 아래와 같은 화면이 뜨면 「확인」 을 누르면 위젯이 삭제 됩니다.

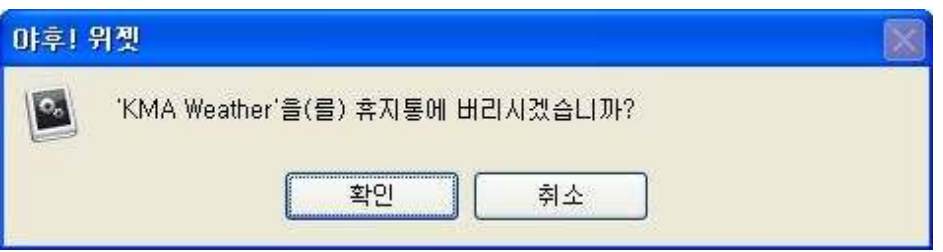

○ 기상청 날씨 위젯을 재설정하기 위해 왼쪽 상단의 설정 아이콘을 클릭하 후 날씨 위젯 열기를 클릭합니다.

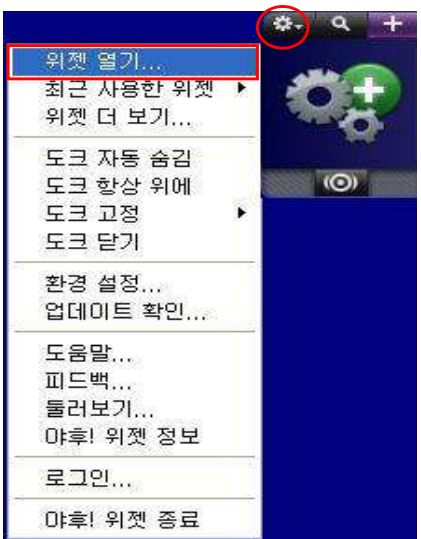

## G 기 상 청

○ 기상청 날씨 위젯을 저장한 폴더에서 KMA Weather v1\_0\_1.widget 파일 을 선택합니다.

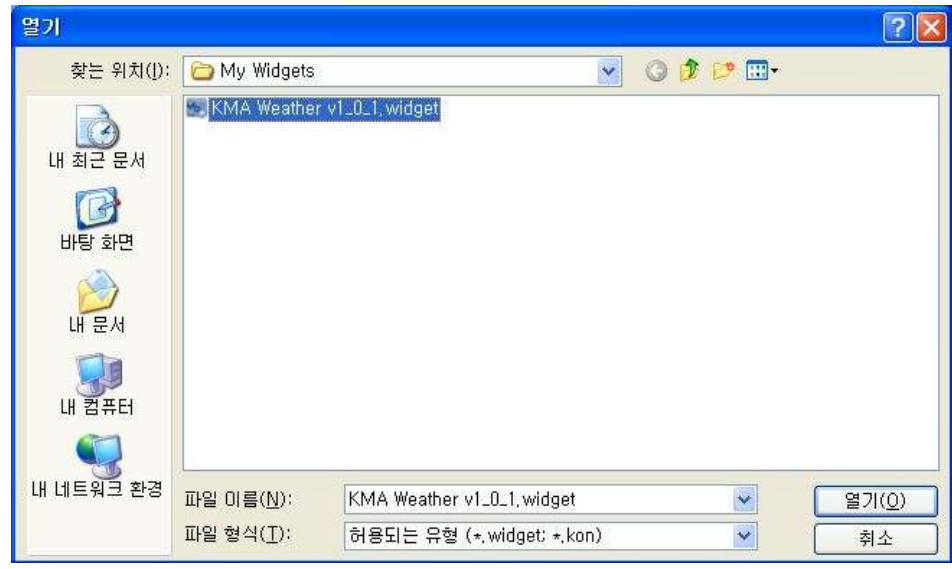

○ 위젯을 한 폴더에서 관리하려면 [예]를 클릭합니다. 선택시 파일이 My Widgets 폴더로 이동합니다.

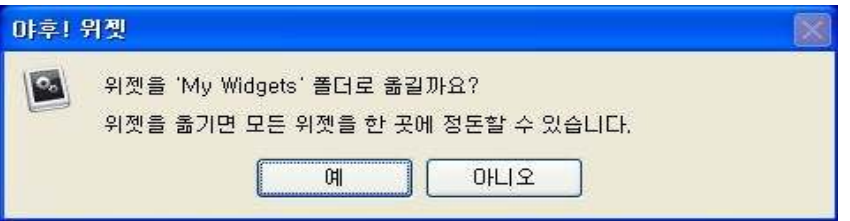

○ [위젯 사용] 버튼을 클릭하면 기상청 날씨 위젯 사용을 위한 설정이 완료 됩니다.

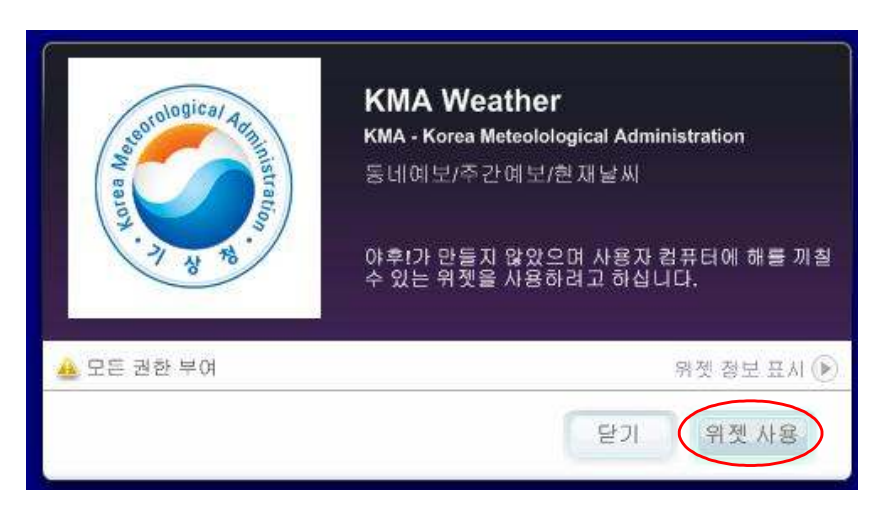